# **Χρήση html editor**

# <span id="page-0-0"></span>Περιεχόμενα

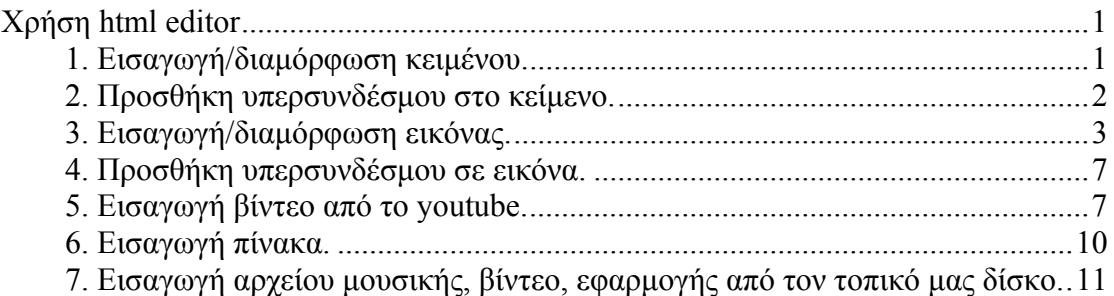

Ο HTML editor χρησιμοποιείται σε όλα σχεδόν τα block μέσα στην πλατφόρμα, πχ στον τίτλο της ενότητας, στις δραστηριότητες, στις ετικέτες, στα κουίζ.

## <span id="page-0-1"></span>**1. Εισαγωγή/διαμόρφωση κειμένου.**

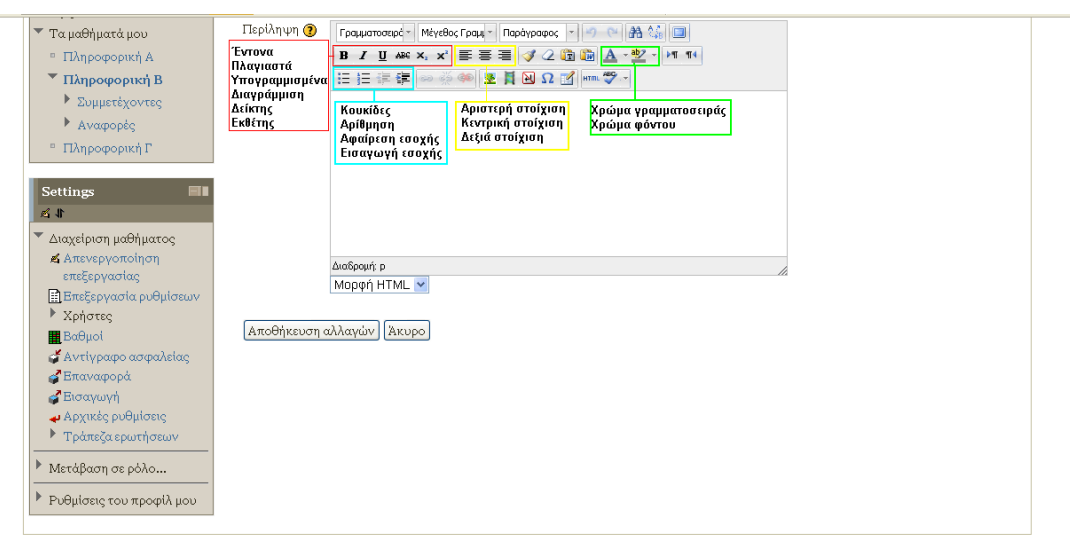

Πολλές φορές και προκειμένου να έχω ομοιόμορφη διαμόρφωση στο κείμενό μου, επιλέγω κάποια από τις έτοιμες διαμορφώσεις π.χ. Παράγραφος 1 ή 2 ή 3 ή 4 κλπ

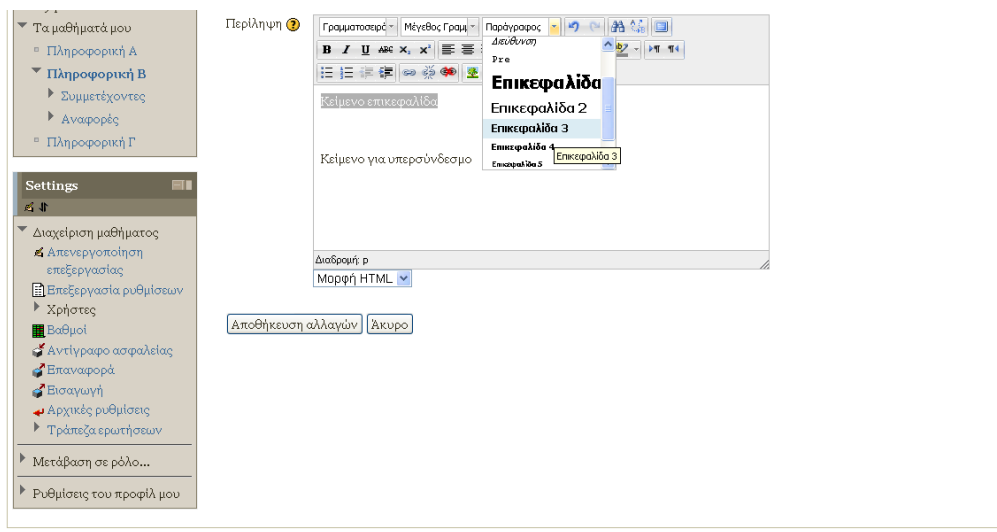

# <span id="page-1-0"></span>**2. Προσθήκη υπερσυνδέσμου στο κείμενο.**

Σημαδεύω το κείμενο και πατώ το κουμπάκι του υπερσυνδέσμου (την αλυσίδα).

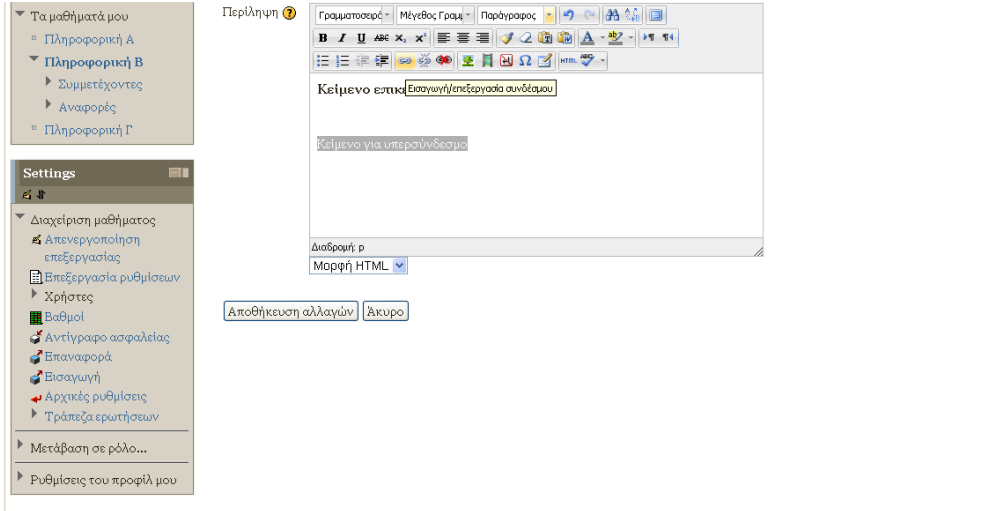

Εμφανίζεται το παράθυρο εισαγωγής υπερσυνδέσμου όπου βάζω (συνήθως με επικόλληση) το url (διεύθυνση) του υπερσυνδέσμου.

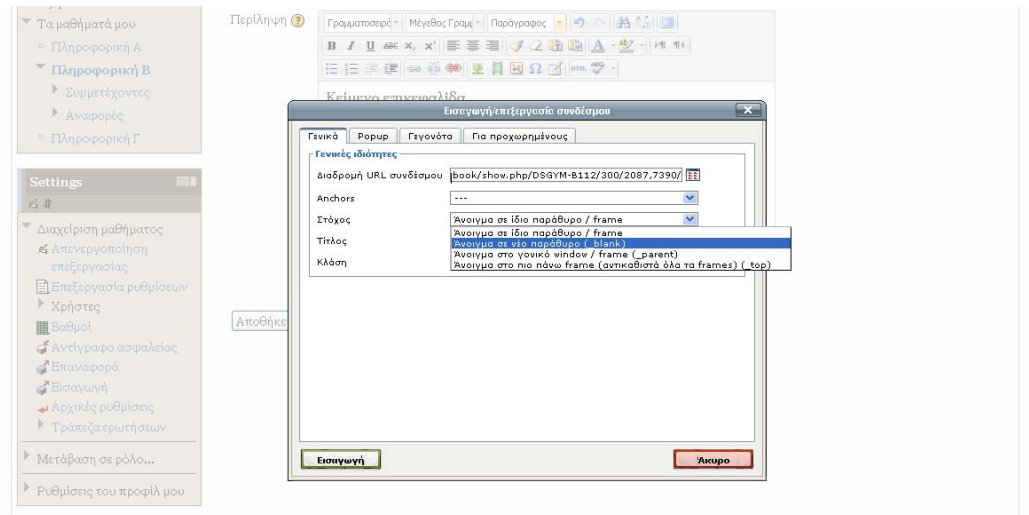

Στο πεδίο στόχος επιλέγω άνοιγμα σε νέο παράθυρο ώστε να μην απομακρύνομαι από την πλατφόρμα όταν ανοίγει ο υπερσύνδεσμος.

#### <span id="page-2-0"></span>**3. Εισαγωγή/διαμόρφωση εικόνας.**

Πατάω το κουμπάκι με το δεντράκι και ανοίγει το παράθυρο εισαγωγής εικόνας

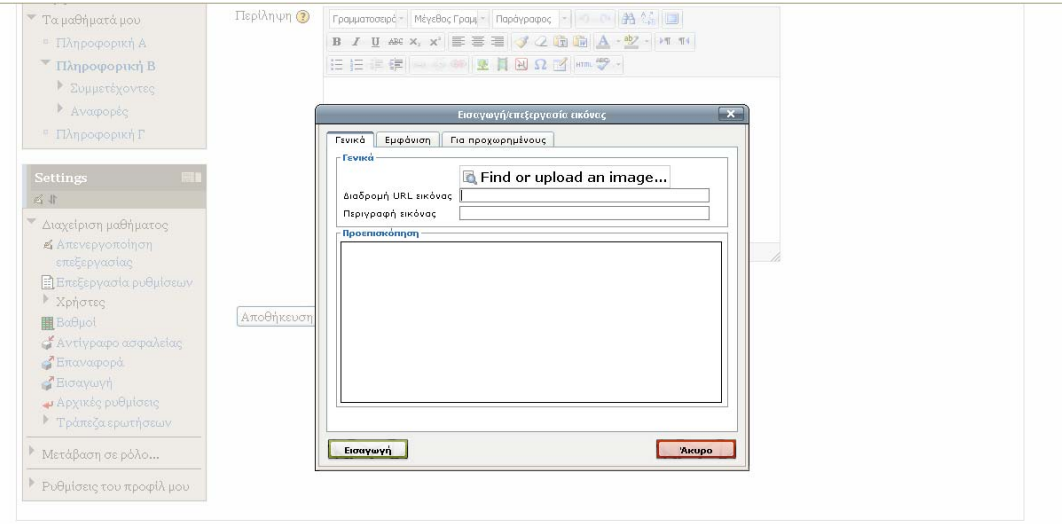

Μπορώ να εισάγω εικόνα με δύο τρόπους

- a. *Από το internet* Αν η εικόνα είναι δημοσιευμένη σε κάποια ιστοσελίδα (πχ την έχω βρει με αναζήτηση εικόνων από το google) τότε κάνω δεξί κλικ στην εικόνα και επιλέγω Αντιγραφή τοποθεσίας εικόνας και μετά στο παράθυρο εισαγωγής εικόνας που μου έχει ανοίξει κάνω επικόλληση του URL της εικόνας στο πεδίο Διαδρομή URL εικόνας.
- b. *Από τον τοπικό δίσκο* Αν θέλω να εισάγω μια εικόνα που έχω αποθηκευμένη στο σκληρό μου δίσκο τότε πατάω Find or upload an image και μου ανοίγει το παρακάτω παράθυρο εισαγωγής αρχείων:

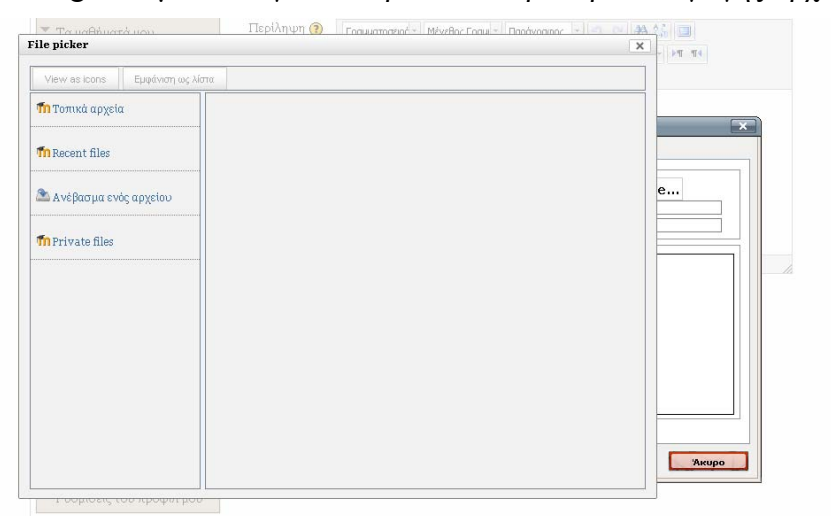

Επιλέγω Ανέβασμα ενός αρχείου και μετά Αναζήτηση.

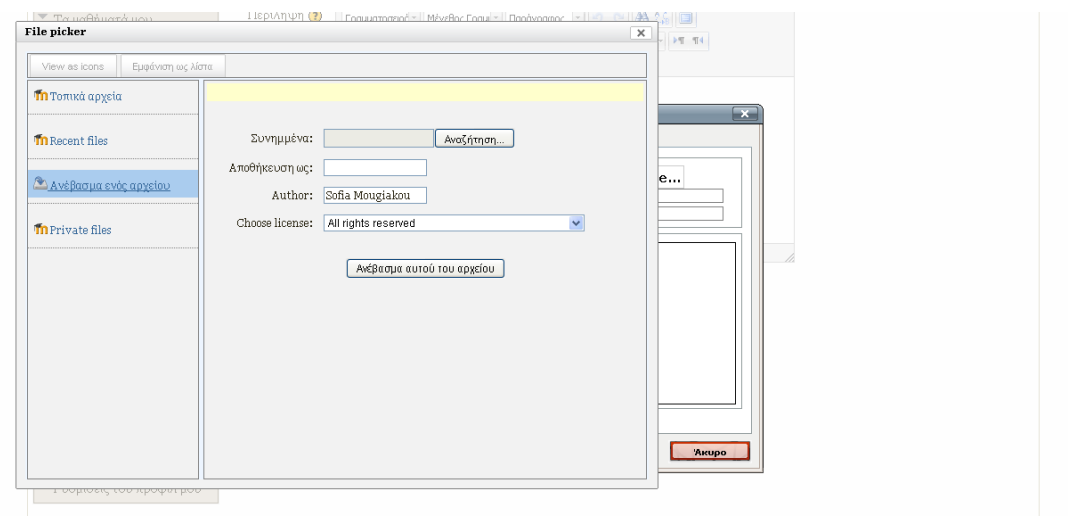

Ψάχνω στον τοπικό μου δίσκο την εικόνα, την επιλέγω και πατάω Άνοιγμα (Open).

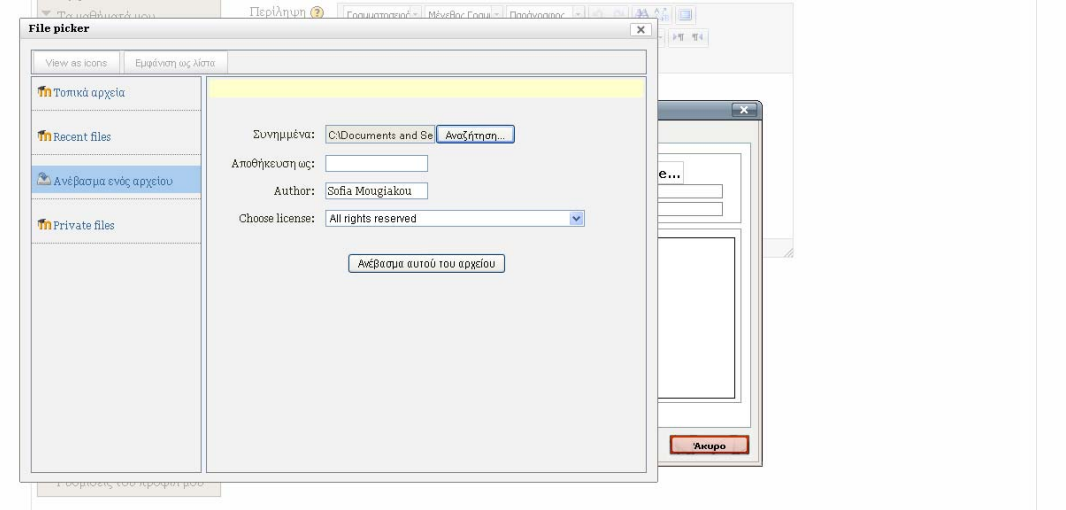

Βλέπουμε ότι στη Διαδρομή URL εικόνας είναι μια διεύθυνση μέσα στην πλατφόρμα μας.

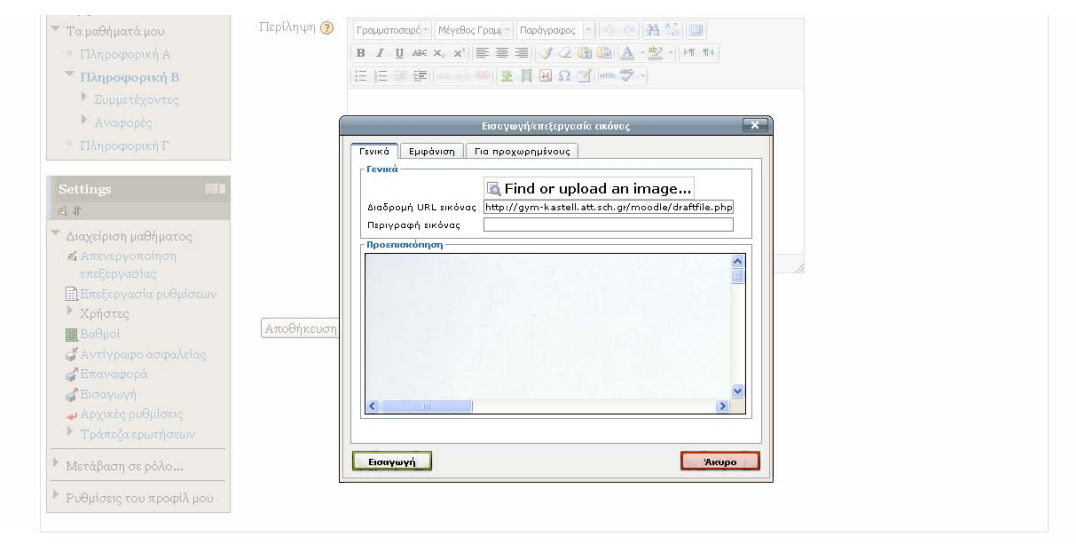

Μπορώ πατώντας την καρτέλα Εμφάνιση να διαμορφώσω το μέγεθος της εικόνας. Έχω επιλεγμένη τη Διατήρηση αναλογίας πλ.-ύψους ώστε να μεταβληθεί αναλογικά το μέγεθος της εικόνας.

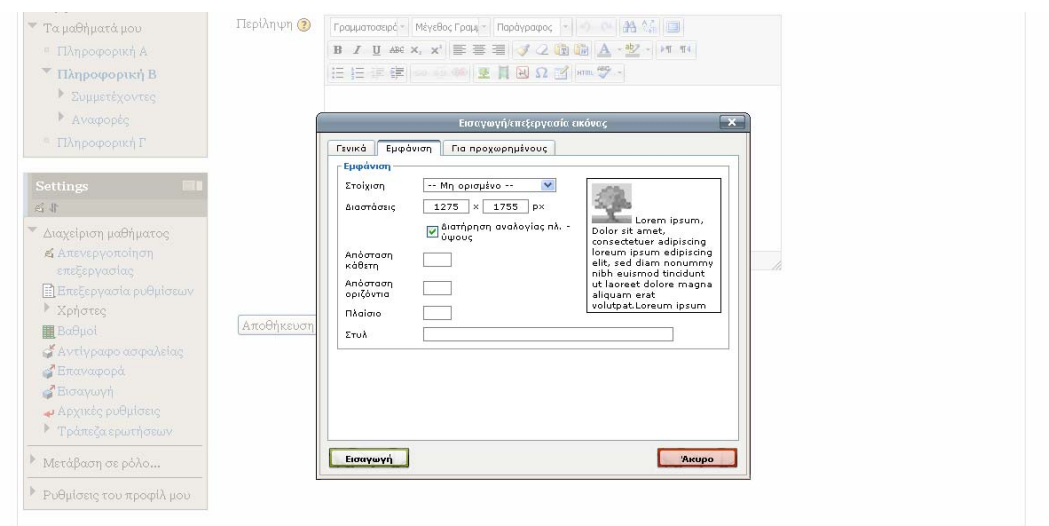

Πατάω εισαγωγή και μου βγάζει το ακόλουθο μήνυμα.

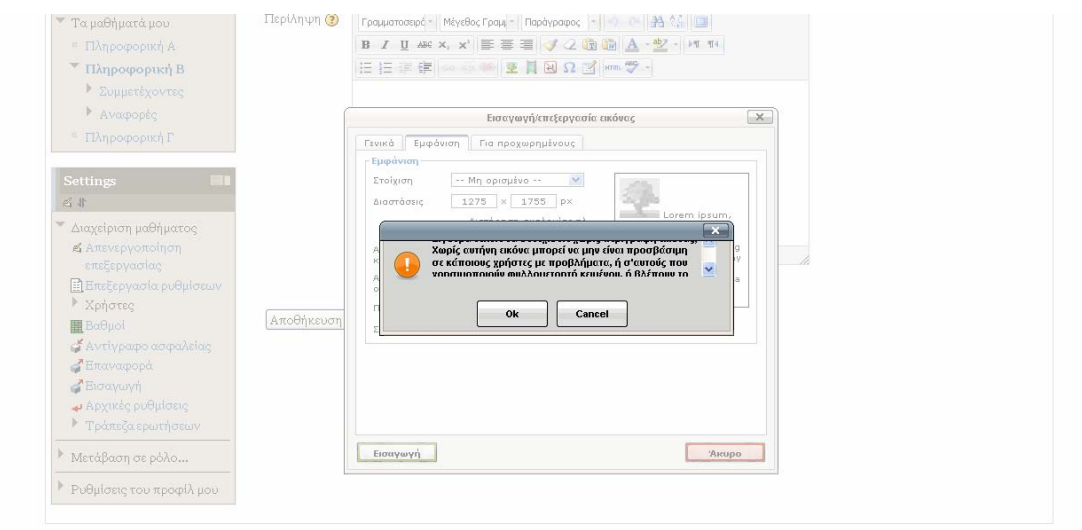

Αυτό συμβαίνει γιατί δεν έχω βάλει περιγραφή της εικόνας ώστε η ιστοσελίδα μου να είναι προσβάσιμη και από άτομα με μειωμένη όραση. Πατάω ακύρωση και προσθέτω την περιγραφή της εικόνας.

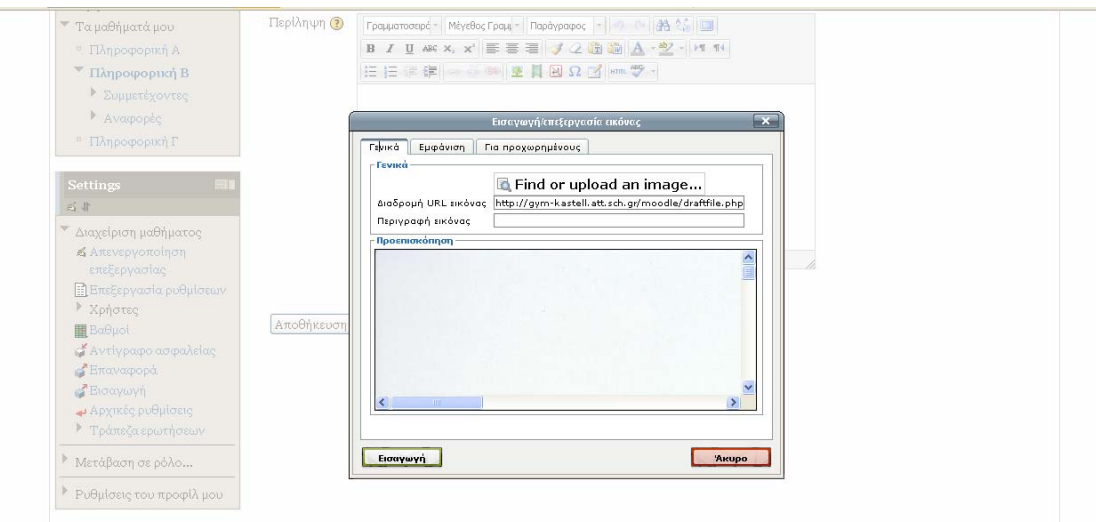

#### Και μετά πατάω Εισαγωγή.

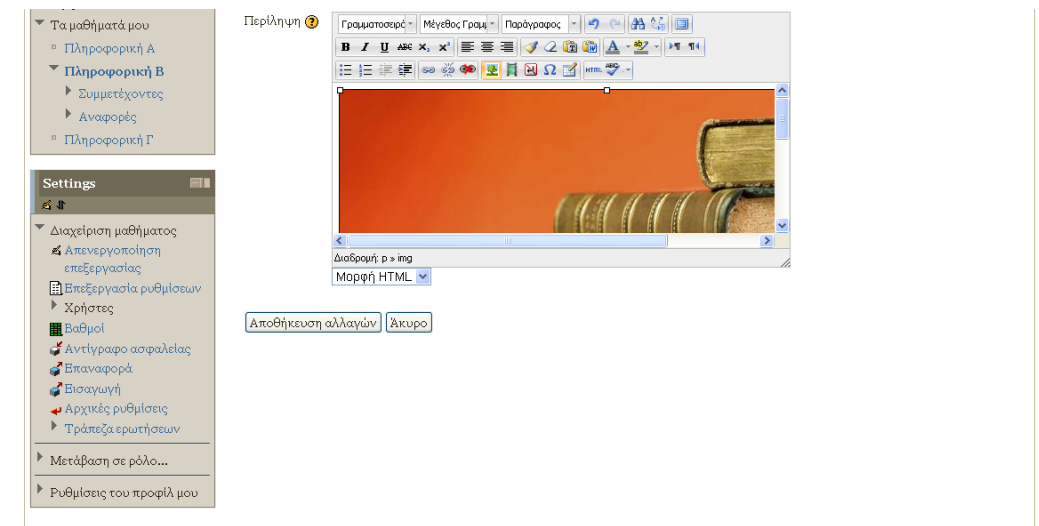

Η εικόνα μου έχει μπει. Αν θέλω να αλλάζω το μέγεθος της μπορώ επίσης να τη σημαδέψω και να πατήσω και να σύρω κάποια από τις γωνίες της.

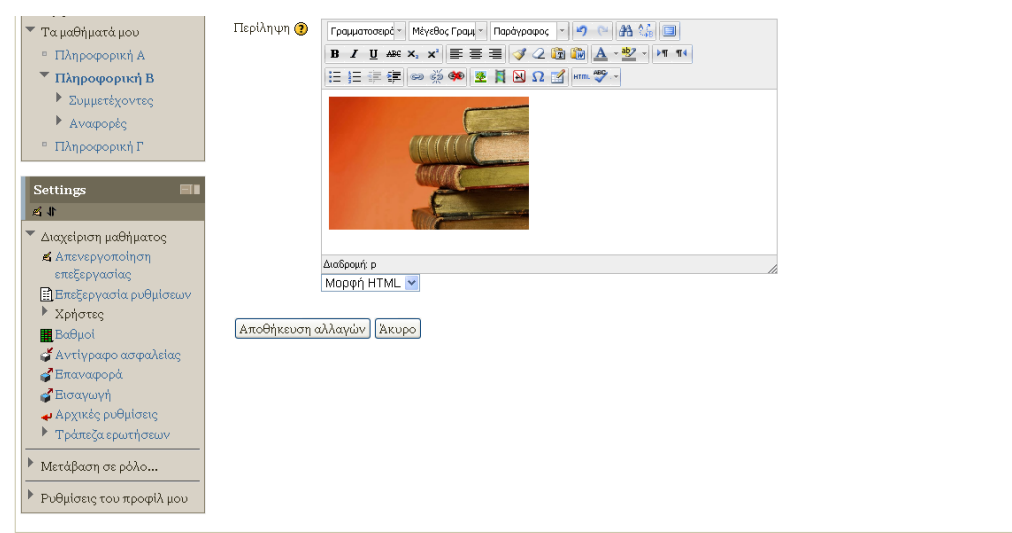

Πατάω Αποθήκευση αλλαγών...

### <span id="page-6-0"></span>**4. Προσθήκη υπερσυνδέσμου σε εικόνα.**

Αν ήθελα να προσθέσω υπερσύνδεσμο στην εικόνα τότε πριν αποθηκεύσω, σημαδεύω την εικόνα και πατάω το εικονίδιο του υπερσυνδέσμου (αλυσίδα) και ανοίγει το παράθυρο εισαγωγής υπερσυνδέσμου.

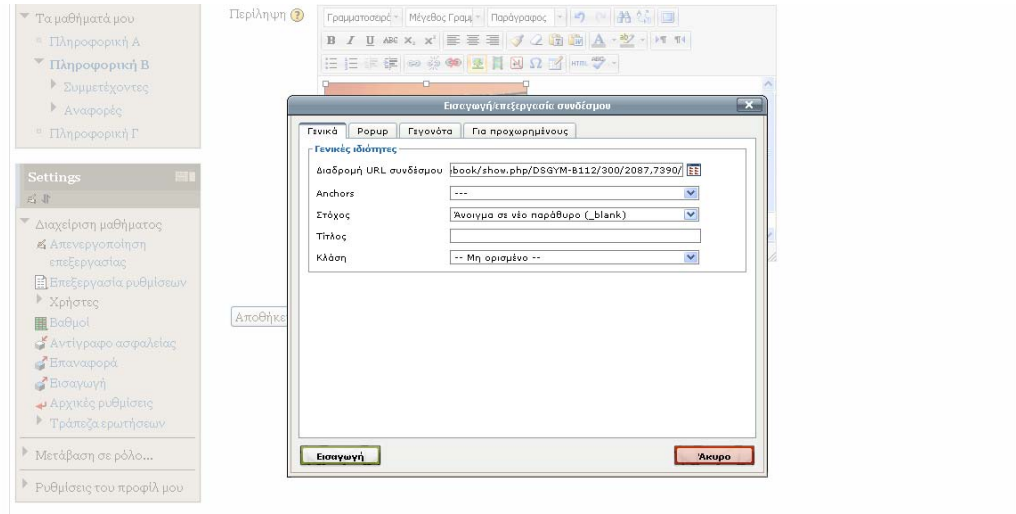

Εμφανίζεται το παράθυρο εισαγωγής υπερσυνδέσμου όπου βάζω (συνήθως με επικόλληση) το url (διεύθυνση) του υπερσυνδέσμου.

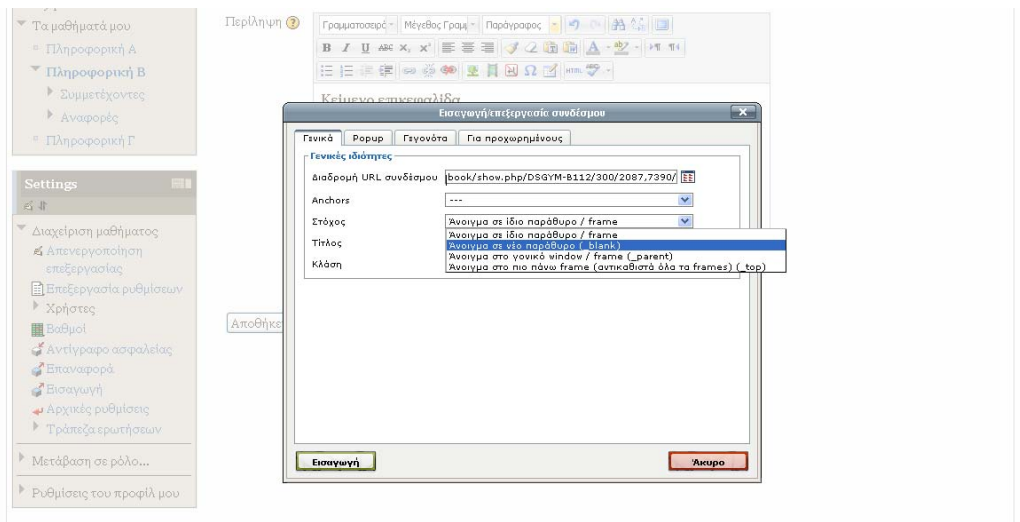

Στο πεδίο στόχος επιλέγω άνοιγμα σε νέο παράθυρο ώστε να μην απομακρύνομαι από την πλατφόρμα όταν ανοίγει ο υπερσύνδεσμος.

#### <span id="page-6-1"></span>**5. Εισαγωγή βίντεο από το youtube.**

Έστω ότι θέλω να ενσωματώσω στο κείμενό μου ένα βίντεο από το youtube. Ακολουθώ τα παρακάτω βήματα:

Α. Βρίσκω το βίντεο στο youtube

 B. Κάτω από το βίντεο πατάω Αποστολή και μετά Ενσωμάτωση. Ξετικάρω την επιλογή Εμφάνιση προτεινόμενων βίντεο μόλις ολοκληρωθεί το βίντεο.

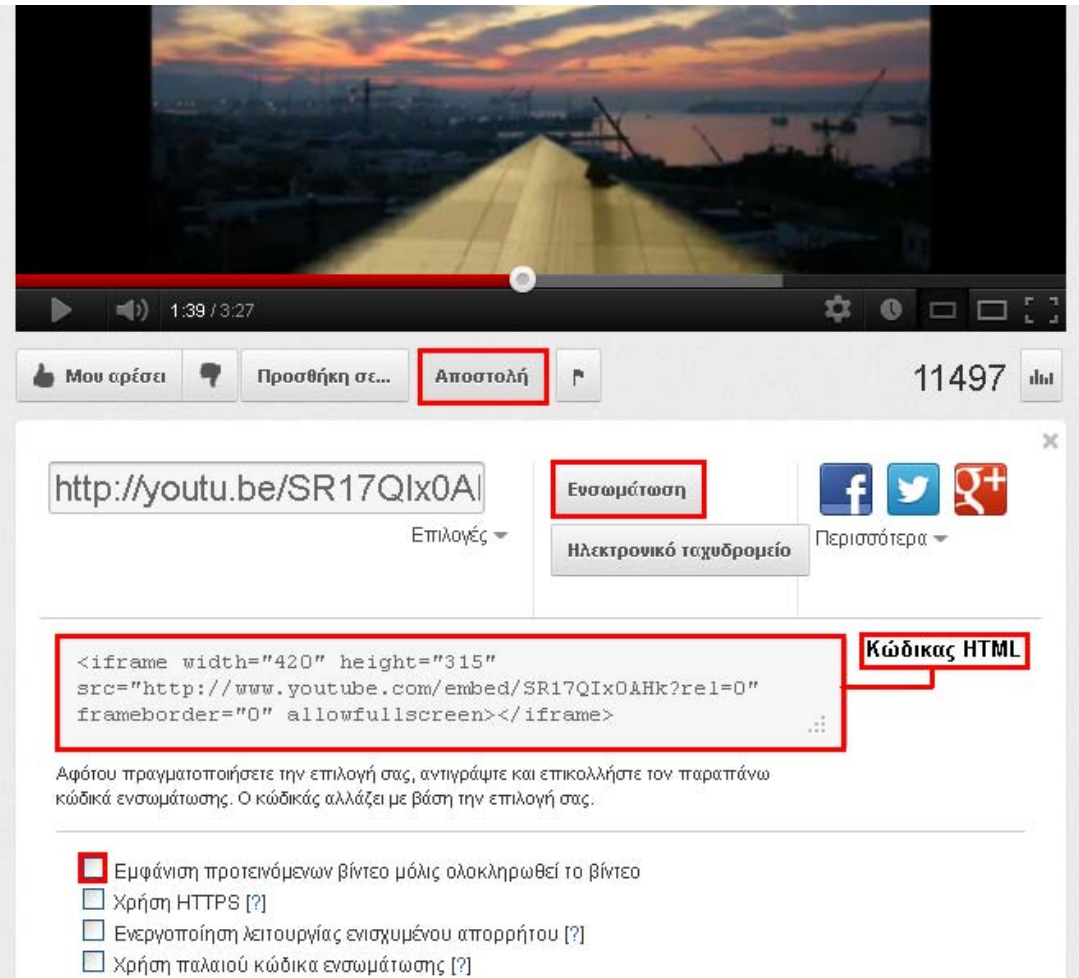

Γ. Αντιγράφω (με Ctrl C) τον κώδικα HTML που παράγεται.

Δ. Πηγαίνω στην πλατφόρμα στον HTML editor και πατάω το κουμπί της Επεξεργασίας HTML κώδικα.

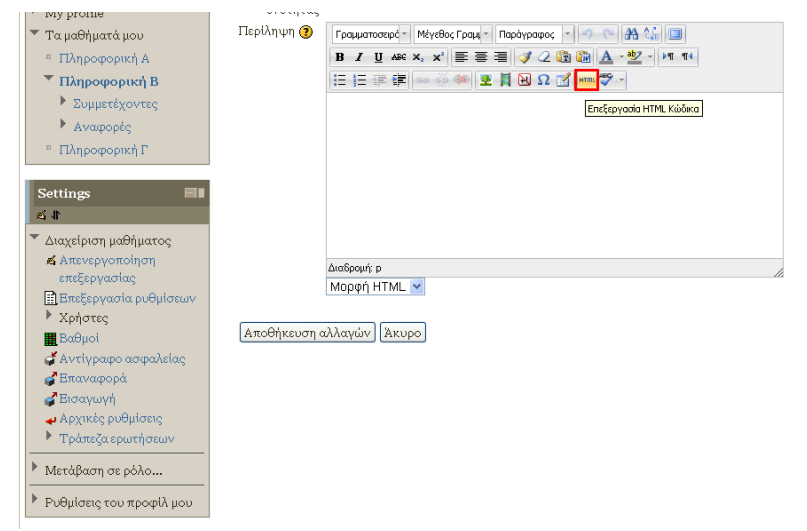

Ανοίγει ο επεξεργαστής HTML

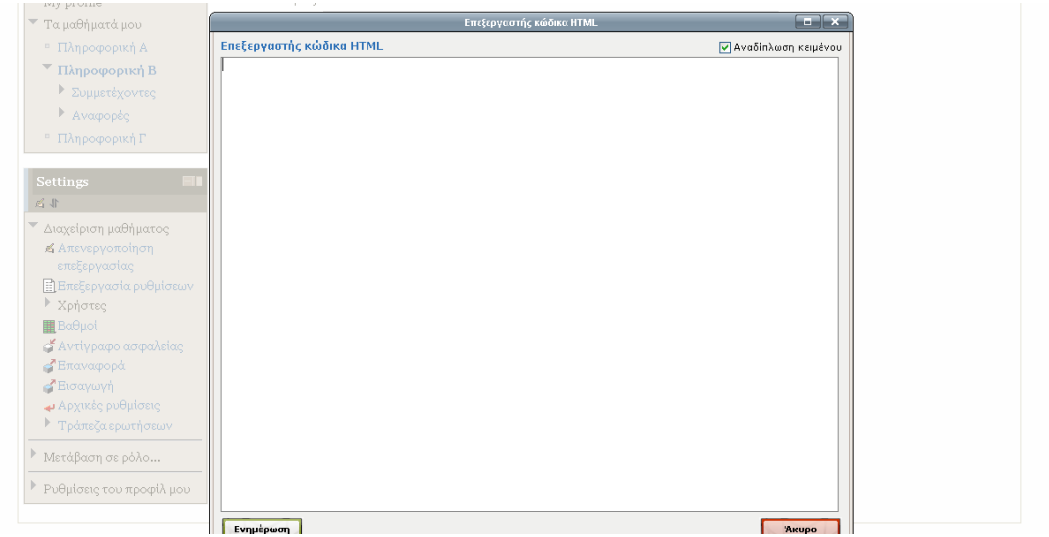

Ε. Επικολλώ (με Ctrl V) τον κώδικα που είχα αντιγράψει από το youtube.

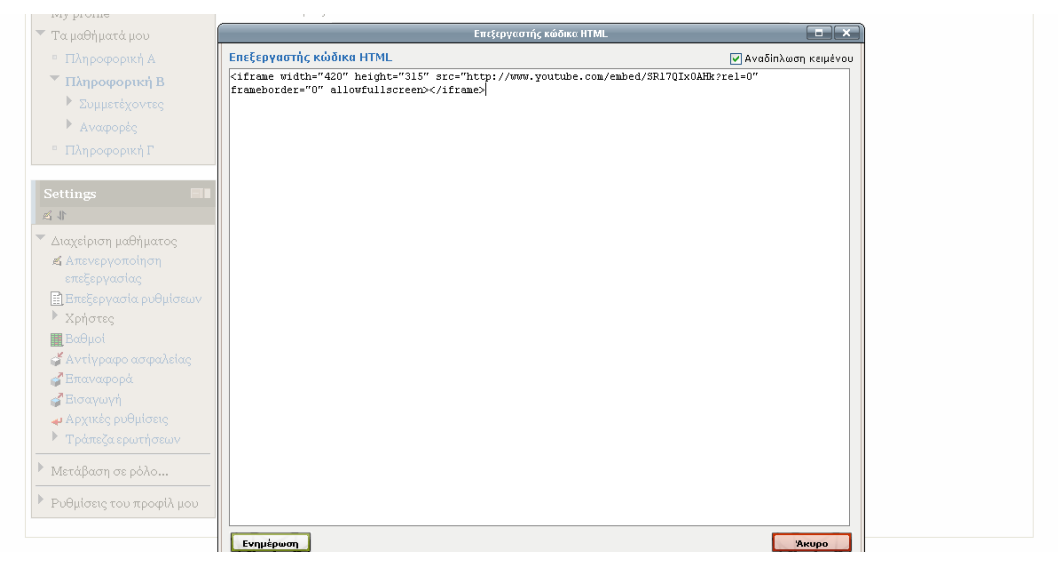

#### ΣΤ. Και πατάω Ενημέρωση.

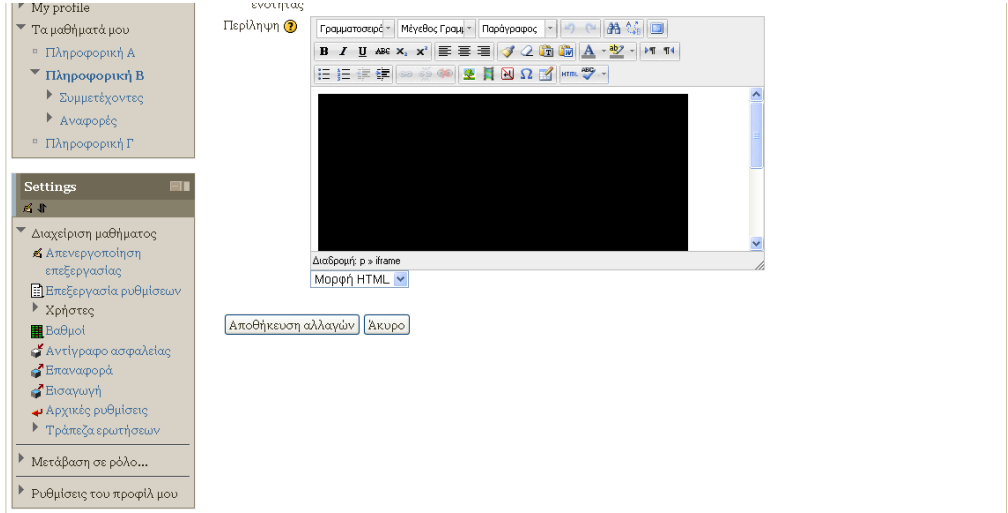

Πατώντας Αποθήκευση αλλαγών βλέπω το βίντεο να παίζει μέσα στην πλατφόρμα.

### <span id="page-9-0"></span>**6. Εισαγωγή πίνακα.**

Πολλές φορές για να επιτύχω τη στοίχιση όπως τη θέλω (πχ 2 ή περισσότερες στήλες) είναι απαραίτητο να εισάγω πίνακα και να βάλω τα στοιχεία που θέλω να στοιχίσω στα κελιά του.

Πατάω το κουμπί της εισαγωγής πίνακα

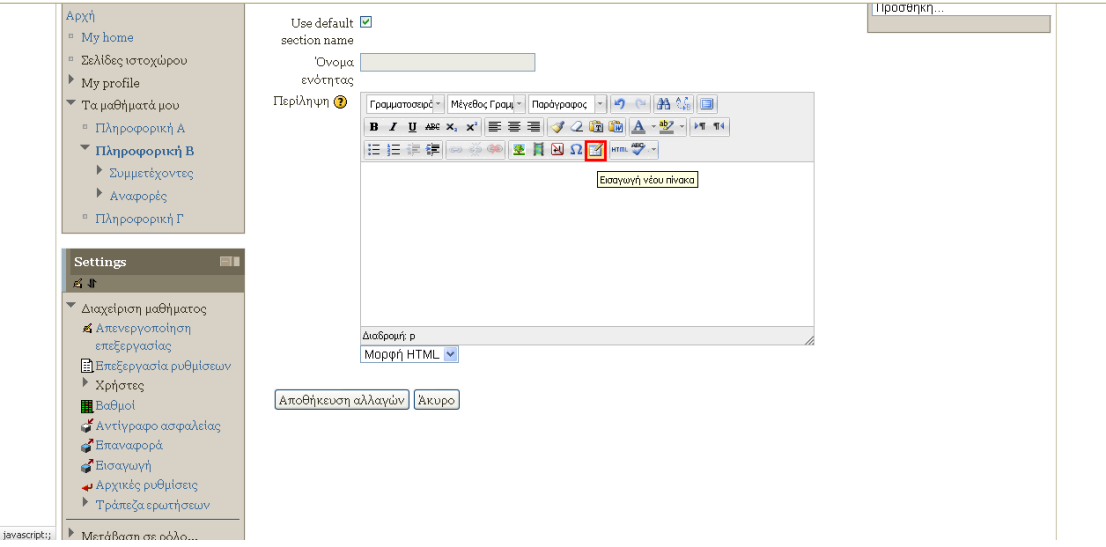

#### Ανοίγει το παράθυρο εισαγωγής πίνακα

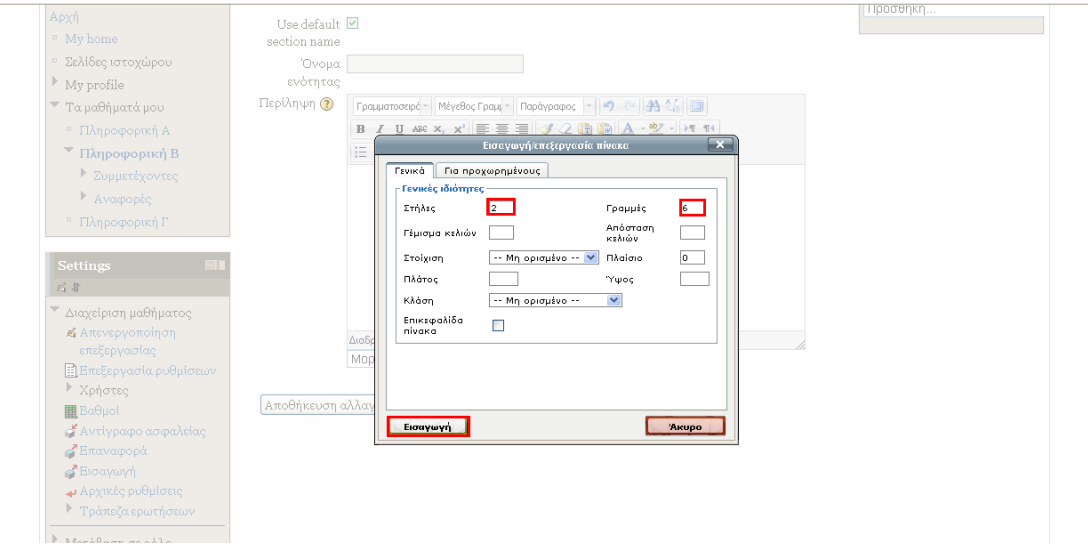

Προσέχω να συμπληρώσω τις γραμμές και τις στήλες που θέλω. Στη συνέχεια πατάω εισαγωγή.

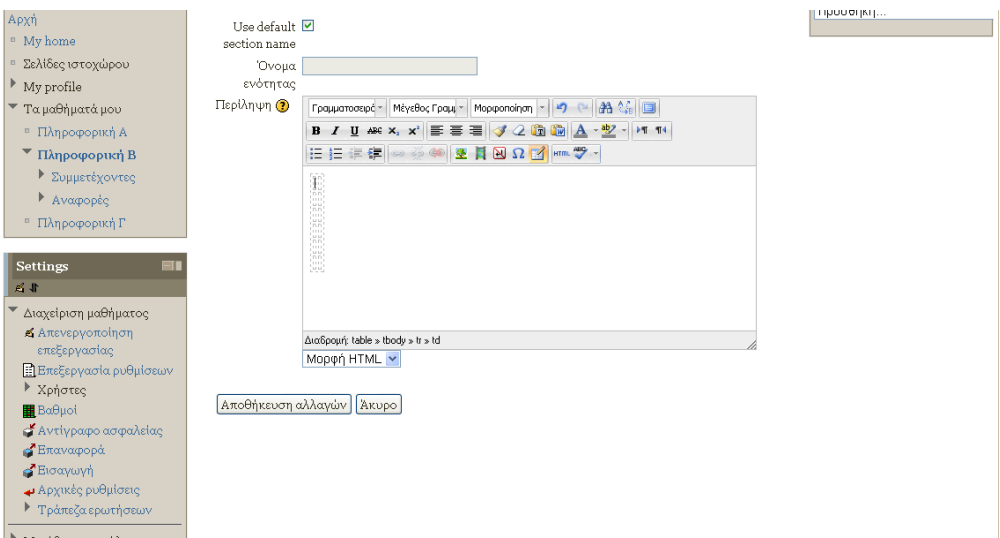

Έχει γίνει η εισαγωγή του πίνακα. Προσεκτικά γράφω μέσα στα κελιά του αυτό που θέλω. Π.χ. Στο παρακάτω παράδειγμα έχουμε εισάγει πίνακα 3x6 και έχουμε διαμορφώσει κατάλληλα το κείμενο των κελιών.

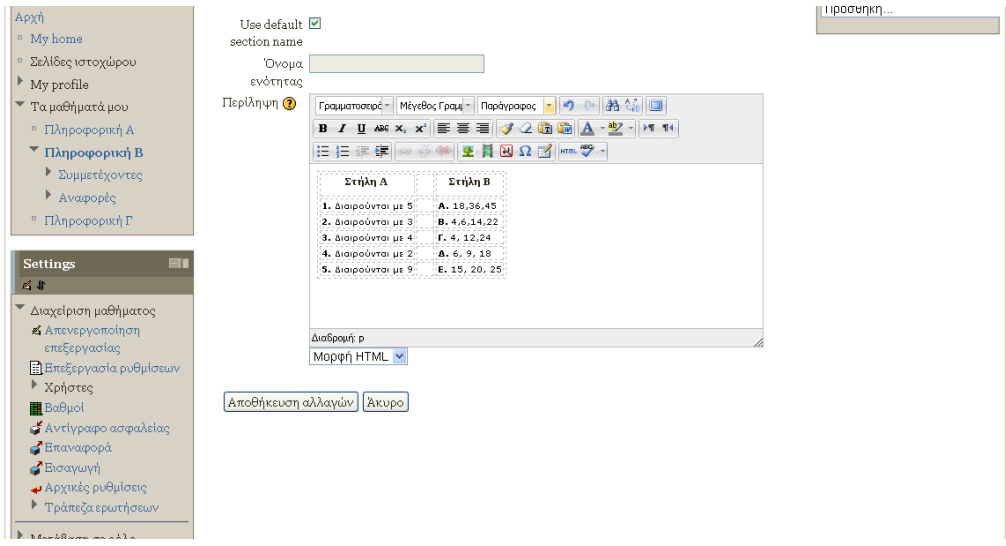

<span id="page-10-0"></span>**7. Εισαγωγή αρχείου μουσικής, βίντεο, εφαρμογής από τον τοπικό μας δίσκο.**

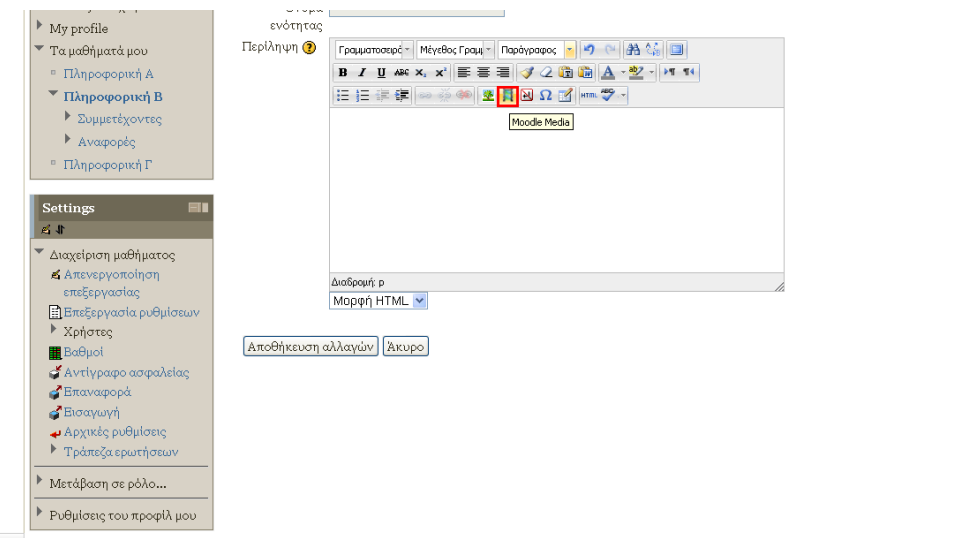

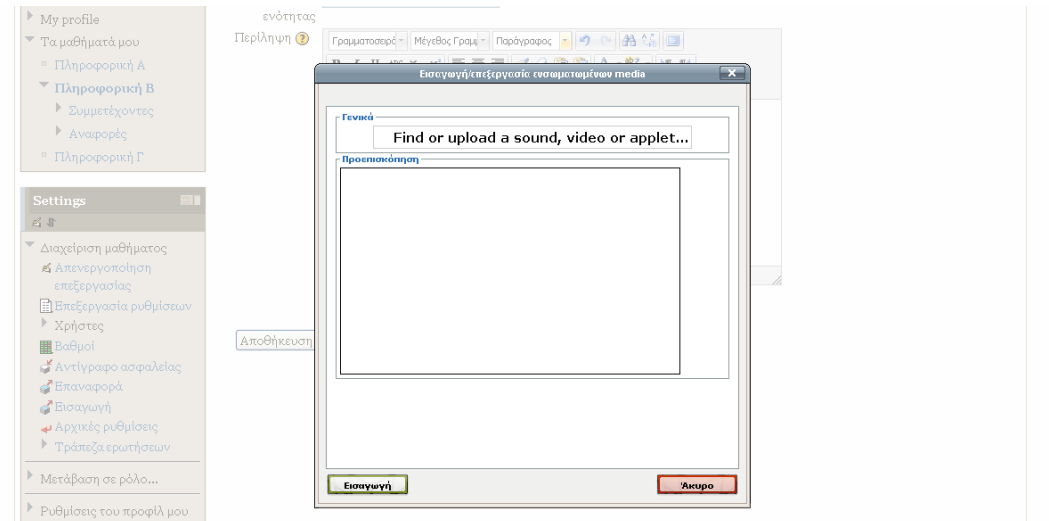

Πατάω Find or upload a sound, video or applet...

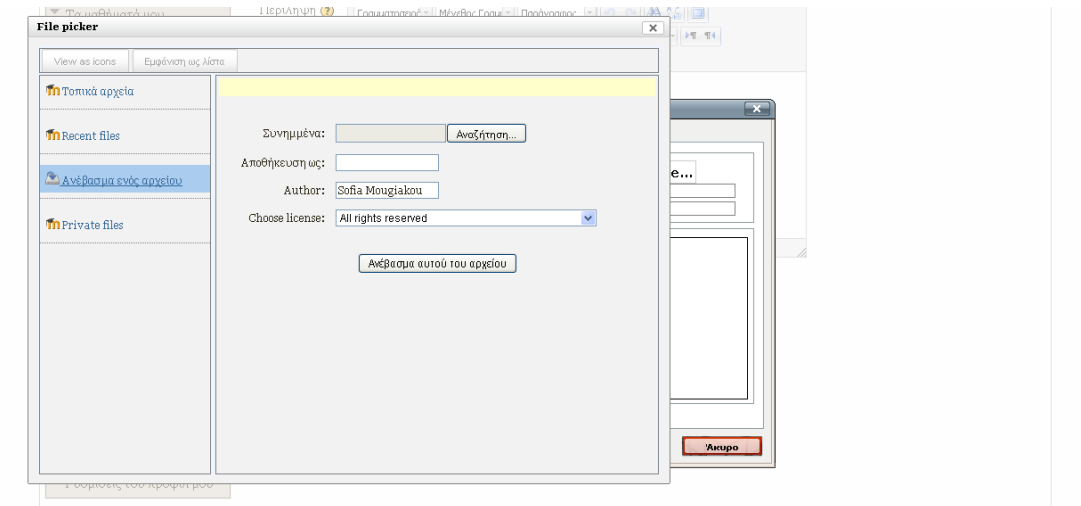

Πατάω Αναζήτηση για να βρω το αρχείο στο δίσκο μου.

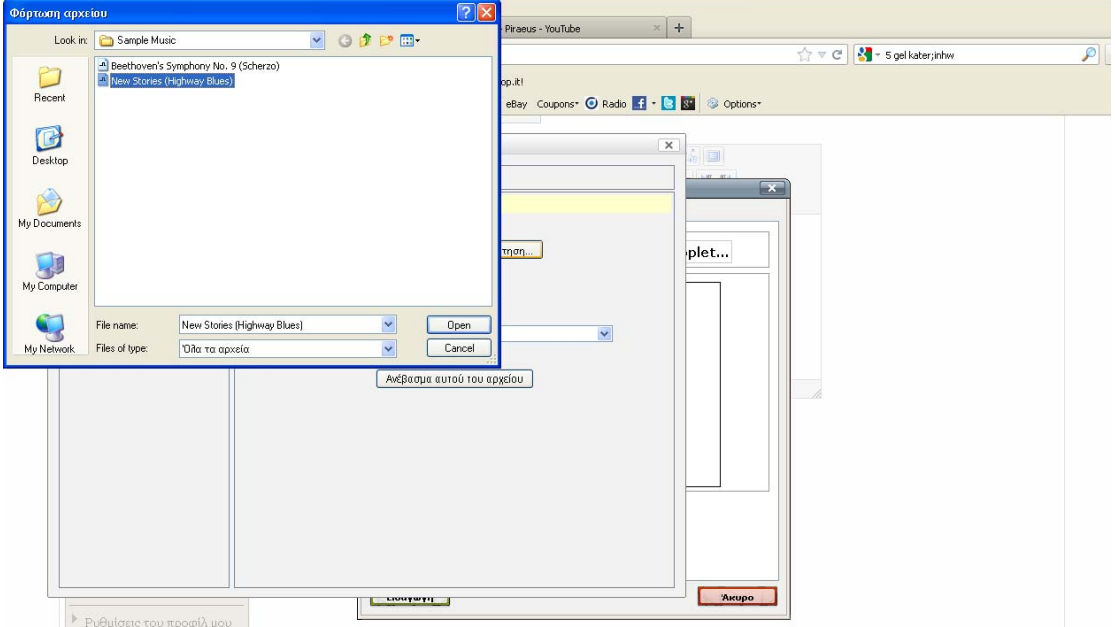

#### Ανοίγω το αρχείο και το εισάγω

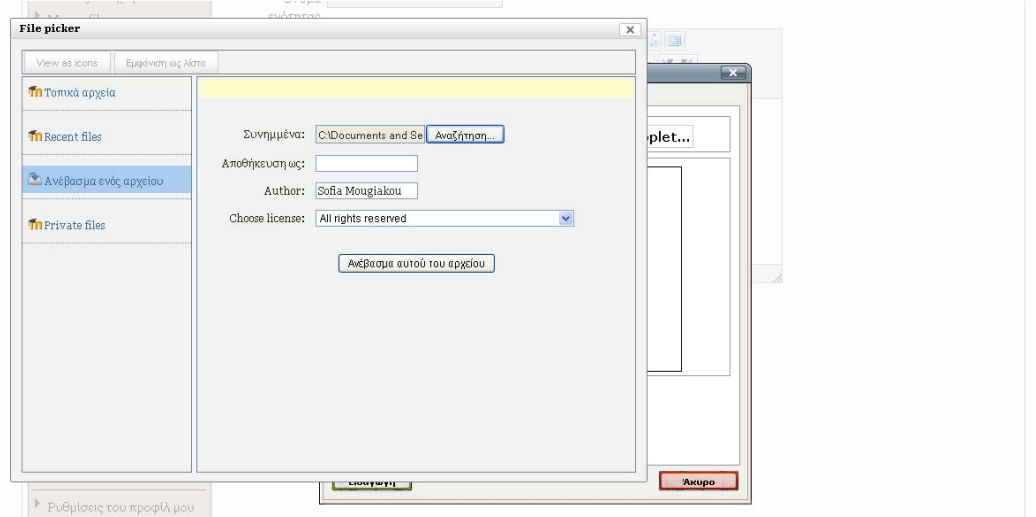

Με ανέβασμα αυτού του αρχείου το βλέπω μέσα στο κείμενό μου

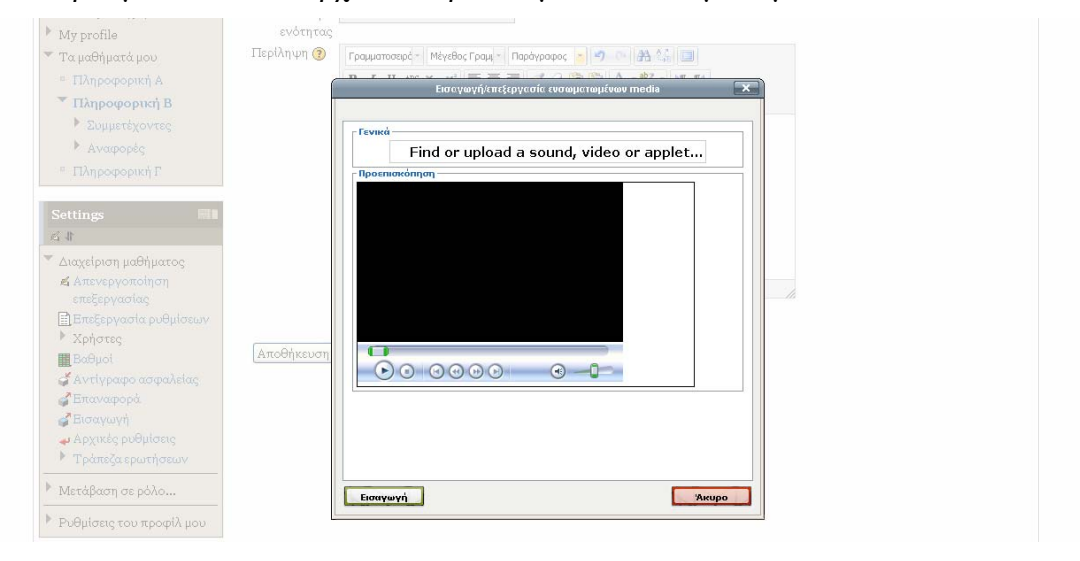

#### Πατάω εισαγωγή...

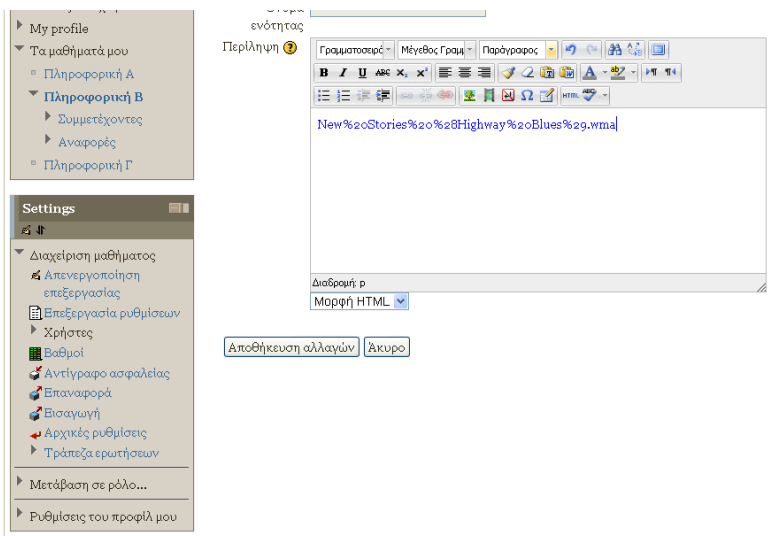

Και Αποθήκευση αλλαγών.

Προσωπικά δεν προτιμώ την επιλογή αυτή γιατί ουσιαστικά ο χρήστης πρέπει να κατεβάσει το αρχείο ήχου για να το ακούσει. Θεωρώ ότι είναι καλύτερα να ανεβάσουμε το αρχείο ήχου σε μια πλατφόρμα όπως το **soundcloud** (αντίστοιχο του youtube αλλά για αρχεία ήχου) και να ενσωματώσουμε τον html κώδικα όπως κάναμε με το βίντεο του youtube.

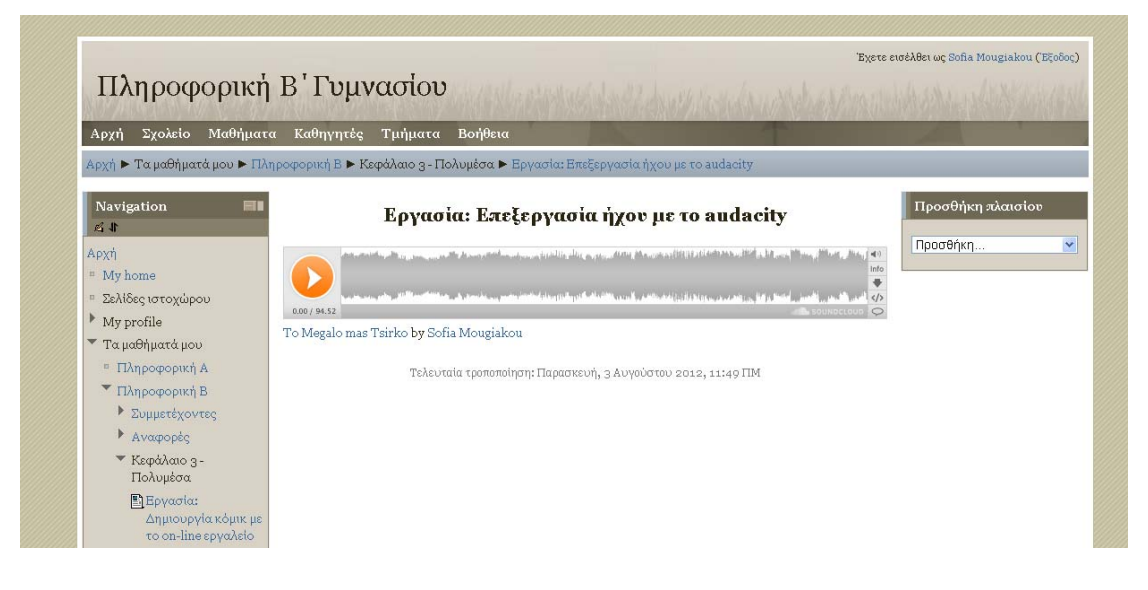